**電腦登入**

1. 客戶首先開啟 SPSystem 電腦應用程式,然後以現有的 ID 及密 碼登入系統

> $\Sigma$ **O** SSL保密登入  $EN$  English 繁 中文繁體 簡 笢恅潠极 登入簡檔 2FA  $\blacktriangledown$ 網域 210.176.241.84  $\Box$  Proxy 次網域 14.136.212.157 □ 連接埠80 (可留空) 第三網域 使用者 2FA ☑ 保存用戶名 密碼 **WAXAXXXXX** Powered by Sharp Point Ltd. [www.sharppoint.com.hk] |兔賁聲明  $\blacktriangle$ ■本人在給予交易指示前已覆核其內容,並確認其準確無誤。本人茲「保證,本人發出的交易指示以及就該等指示提供之一切資料均為真」<br>実、準確。本人同意,如貴公司因倚賴本人通過此項服務或與此項<br>服務有關之途徑給予之指示或資料,而導致貴公司蒙受各種損失,<br>損害、付出各種費用、開支或賠償,本人將在貴公司蒙受各種損失,<br>損害、付出各種費用、開支或賠償,本人將在貴公司要求時立即賠<br>常人共量費公司,費公司可不須再行知命本人,即執行本人之交見  $\equiv$ |本人指示貴公司,貴公司可不須再行知會本人,即執行本人之交易|<br>|本人指示貴公司,貴公司可不須再行知會本人,即執行本人之交易|<br>|指示。本人理解到,如本人要取消通過電子途徑進行之交易,可能 □ 自動重新登入 同意及登入 取消 常見提問

2. 登入後,系統將會傳送一封電郵到用戶的電子郵件信箱,並要求

## 客戶輸入電郵中的驗證碼

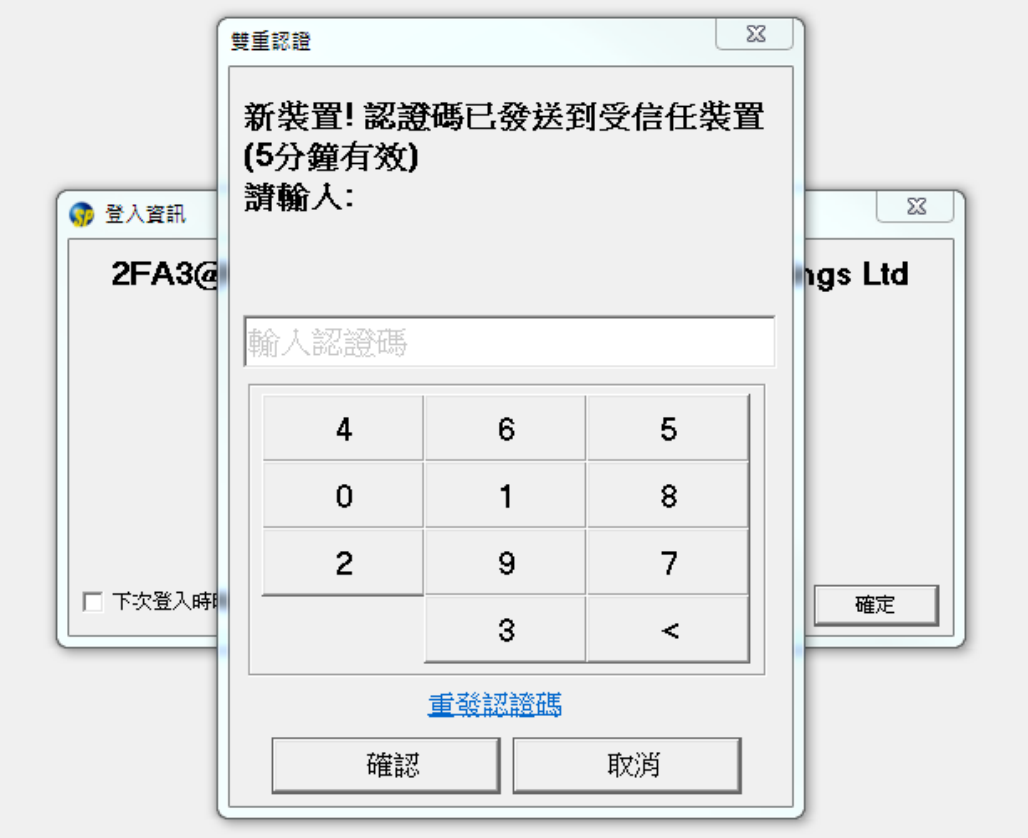

## 3. 客戶開啟在本公司所登記的電郵地址,然後輸入電郵中的驗證碼

## 至 SPSystem

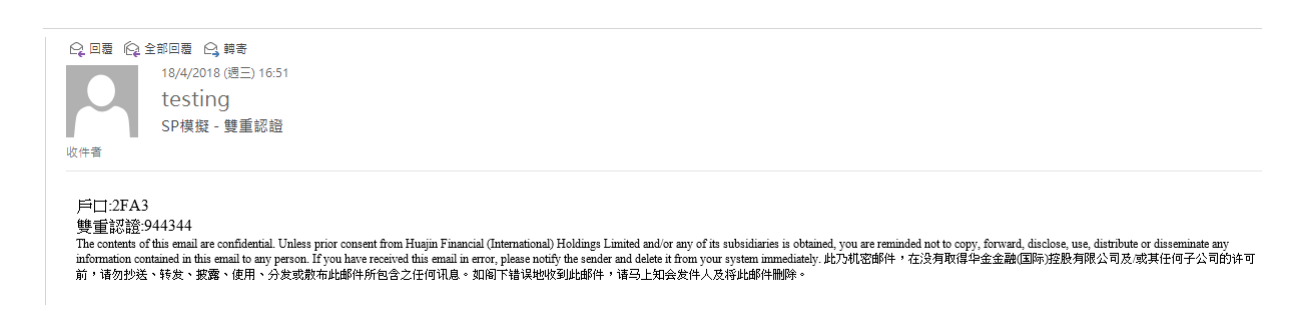

## 4. 客戶輸入正確的驗證碼後便能成功登入 SP System

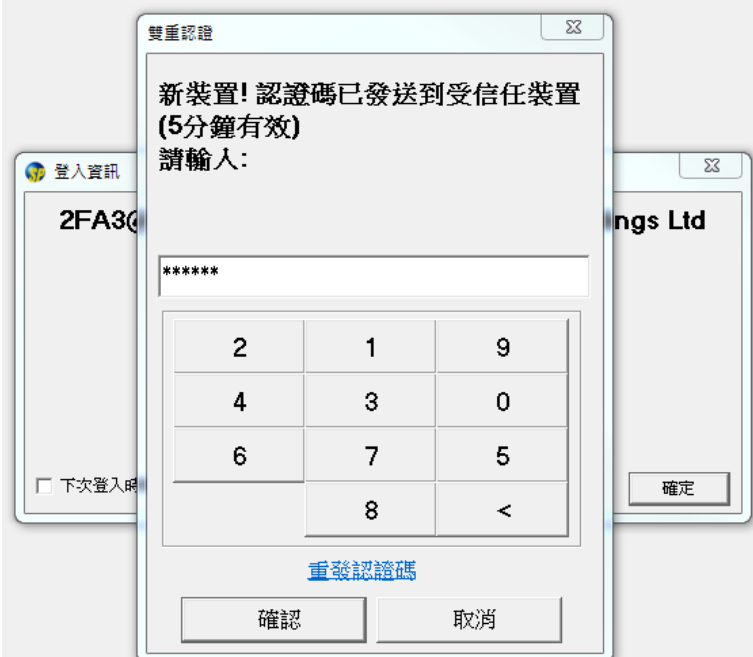

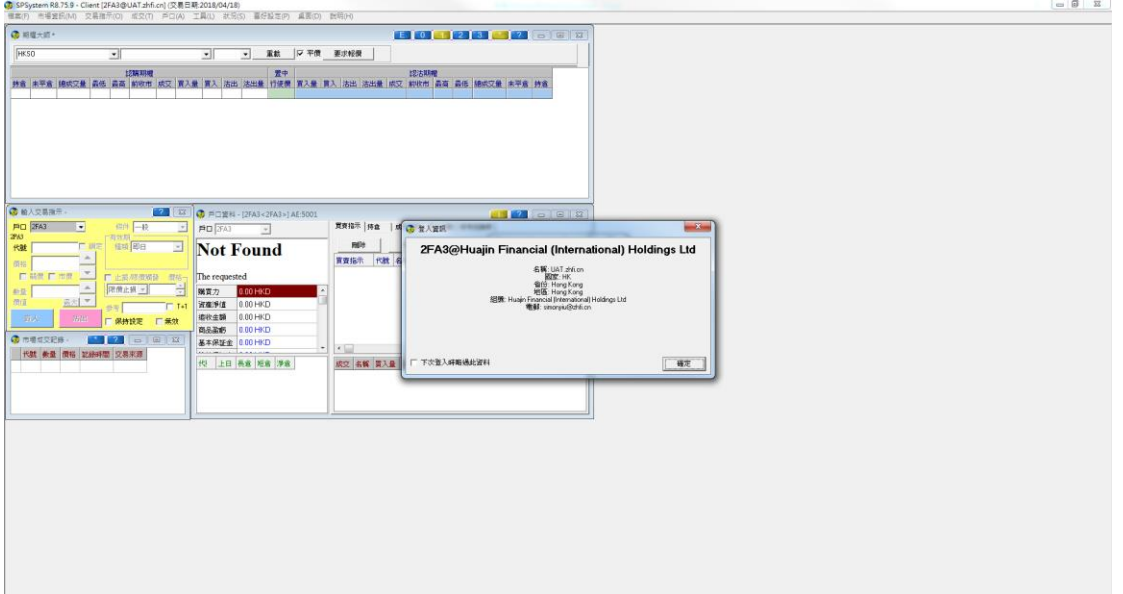